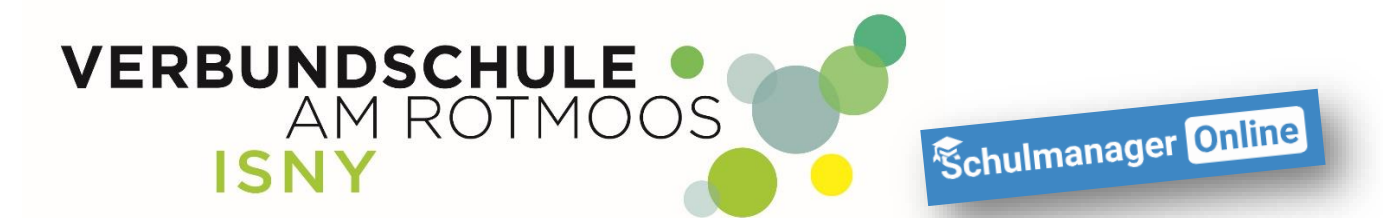

## **Registrieren im Schulmanager**

**Anleitung für Eltern**

**Liebe Eltern,**

**über ihr Kind haben Sie ein Schreiben mit einem einmaligen Zugangscode erhalten. Diesen Registrierungscode benötigen Sie zum erstmaligen Anmelden im Schulmanager.**

**Besucht bereits eines Ihrer Kinder die Verbundschule Isny und Sie haben einen Zugang, können sie ein weiteres Kind, problemlos in Ihren Eltern-Account integrieren. Dazu gibt es die Anleitung "Weiteres Kind zum Elternaccount hinzufügen"**

**1. Gehen Sie auf die Internetseite [www.schulmanager-online.de](http://www.schulmanager-online.de/): Natürlich ist die Registrierung auch mit einem Smartphone oder Tablett möglich.**

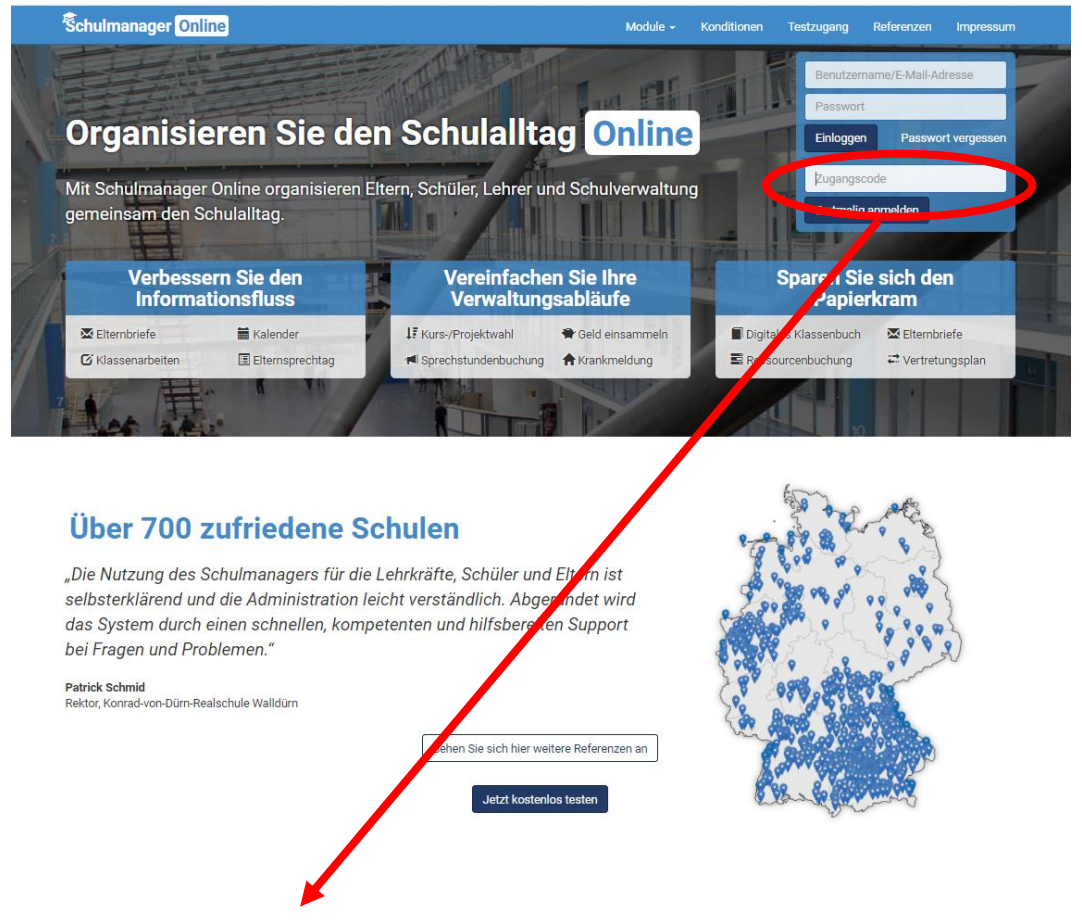

**In das rot markierte Feld, tragen Sie ihren persönlichen Zugangscode ein und klicken auf "Erstmalig anmelden".**

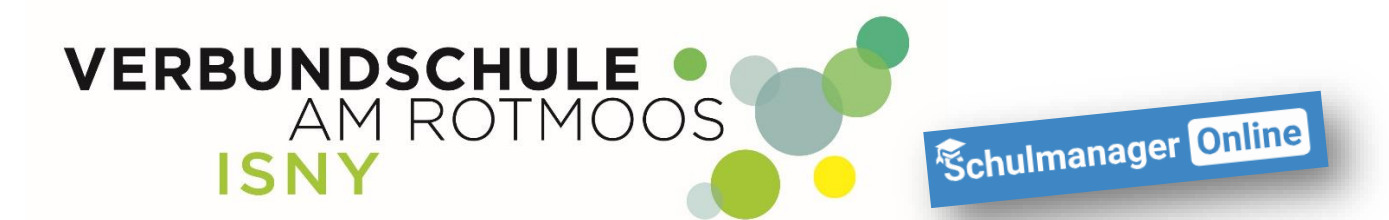

**2.**

**Wenn der Name ihres Kindes angezeigt wird und sie nur ein Kind an der Verbundschule Isny haben, klicken sie**  einfach auf "Nein, **fortfahren".**

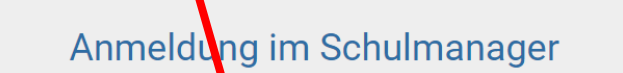

Sie melden sich als Eternteil von Max Mustermann an.

Haben Sie noch ein Kint an der Schule?

Ja, Code eingeben Nein, fortfahren

© 2020 Schulmanager Online

*<u>Schulmanager</u>* 

**Sie können auch noch zu einem späteren Zeitpunkt ein weiteres Kind zu ihrem Account hinzufügen. (siehe Anleitung "Weiteres Kind zum Elternaccount hinzufügen")**

Wenn sie Ihren Registrierungscode eingegeben haben, klicken sie auf "Weiter"

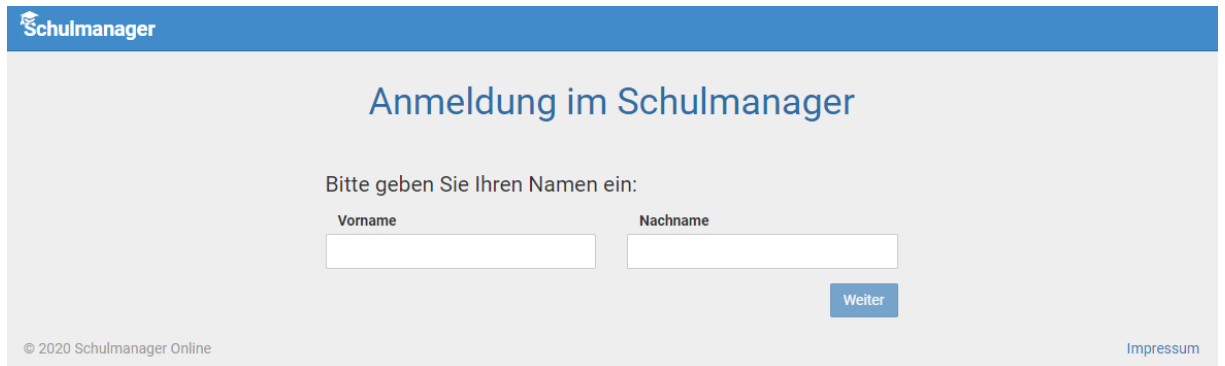

**Geben sie jetzt bitte ihren Vornamen und Namen ein.**

Haben Sie keine E-Mail-Adresse, gehen sie bitte jetzt zu Punkt 3.1 "Registrieren ohne E-**Mail-Adresse" in dieser Anleitung Wir empfehlen das Anmelden mit E-Mail-Adresse!**

Impressum

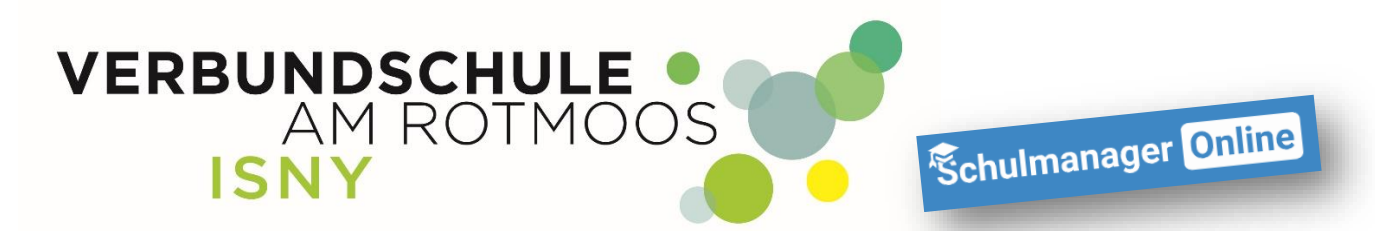

## **3. Registrieren mit E-Mail-Adresse**

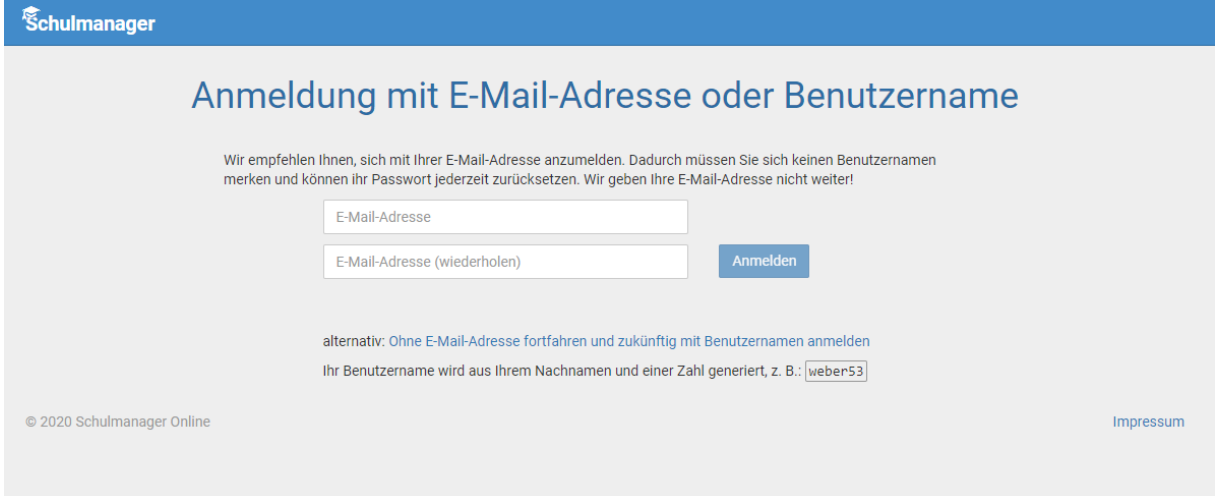

**Wenn Sie eine E-Mail-Adresse haben, tragen Sie in beide Felder ihre E-Mail-Adresse ein. Sollten Sie mal Ihr Passwort vergessen, können Sie sich mit Hilfe ihrer E-Mail-Adresse ein neues Passwort zuschicken lassen.**

Wenn Sie ihre E-Mail-Adresse eingetragen haben, klicken Sie auf "Anmelden".

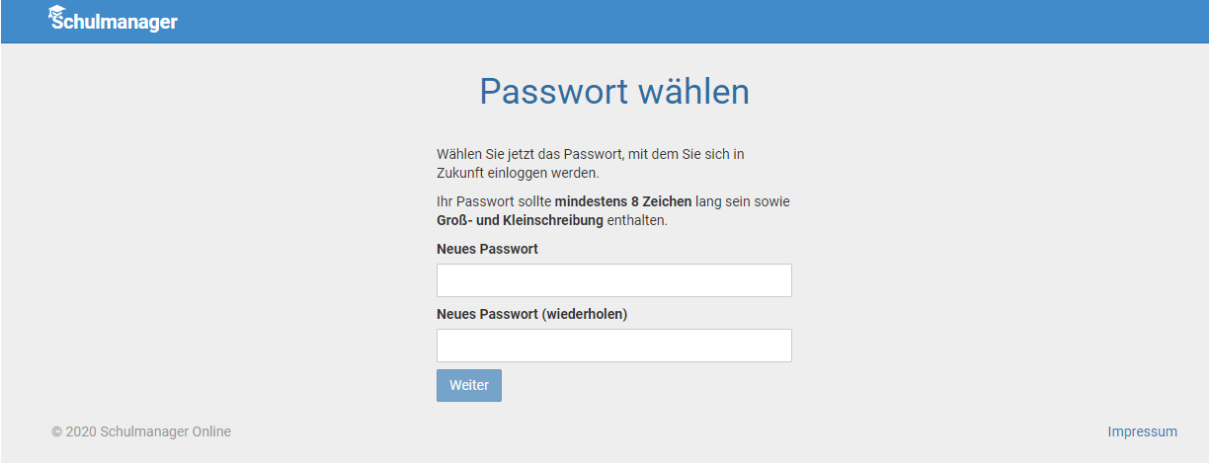

**Vergeben sie ein Passwort und tragen es in die beiden Felder ein.**

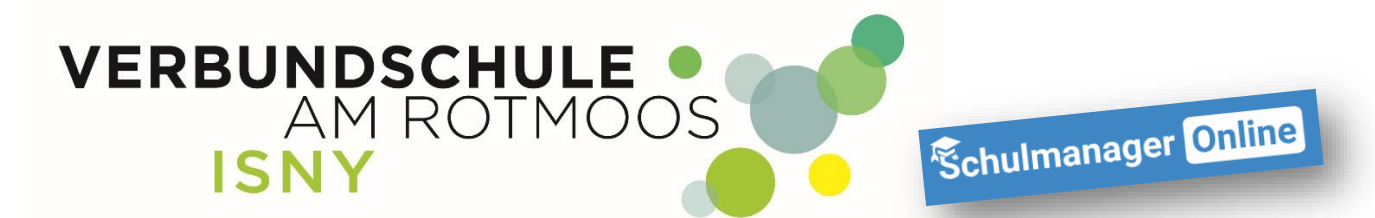

Wenn Sie jetzt auf "Weiter" klicken, sind sie im Schulmanager angemeldet und sehen die **Übersichtsseite. Auf diese Seite kommen Sie automatisch, wenn Sie sich im Schulmanager einloggen.**

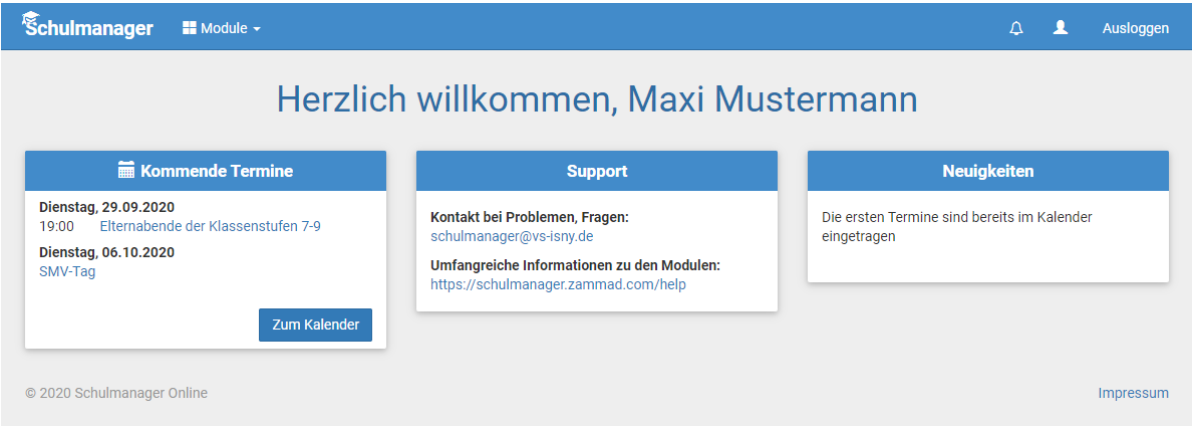

## **3.1 Registrieren ohne E-Mail-Adresse**

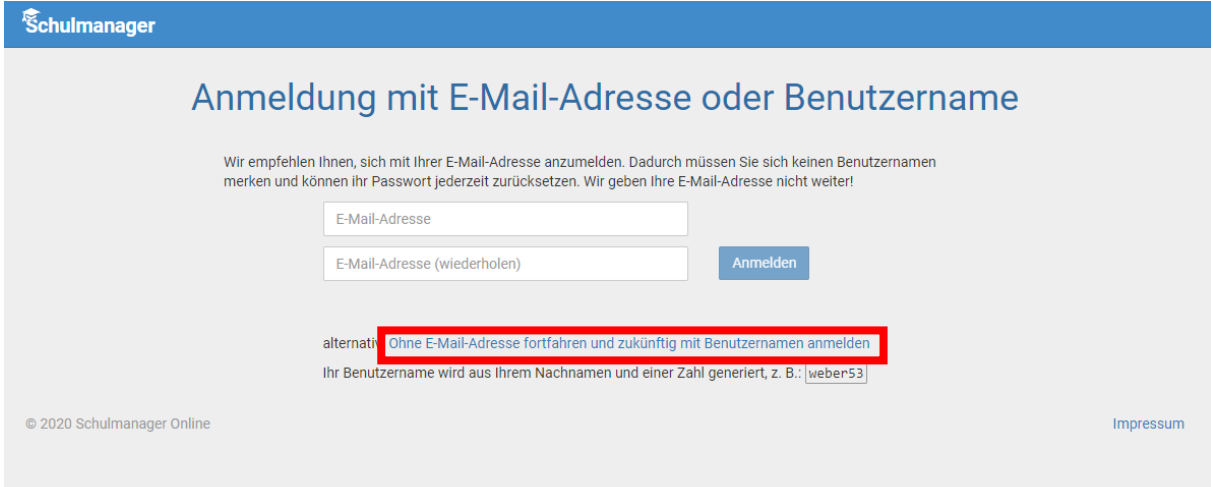

**Haben sie keine E-Mail-Adresse, klicke Sie bitte auf den rot markierten Link**

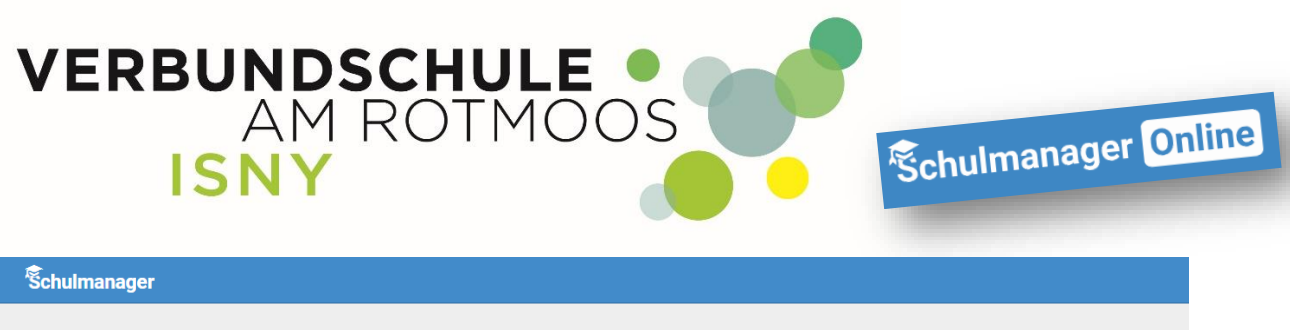

## Passwort wählen

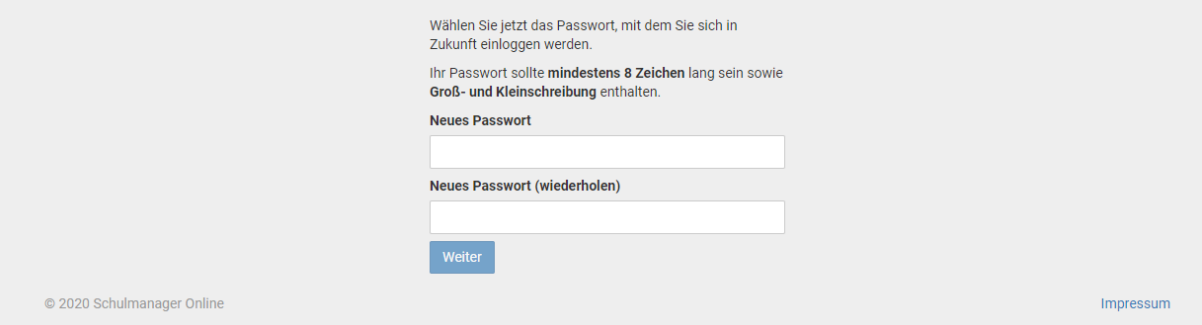

**Vergeben Sie ein Passwort und tragen es in die beiden Felder ein. Dann klicken Sie auf "Weiter"** 

**Da Sie keine E-Mail-Adresse angegeben haben, legt Schulmanager für Sie einen Benutzernamen an. Der Benutzername wird Ihnen jetzt angezeigt. ! MERKEN SIE SICH DIESEN BENUTZERNAMEN !**

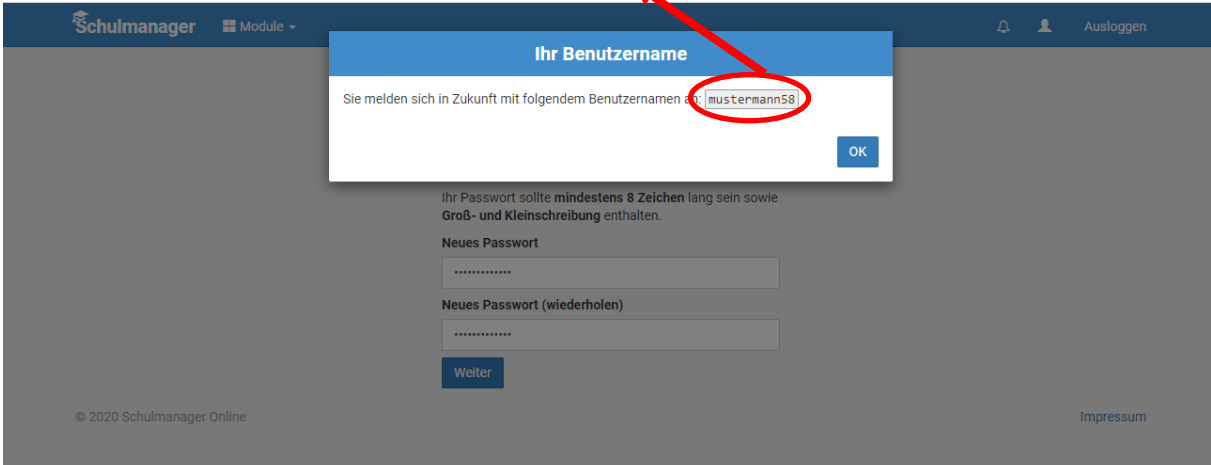

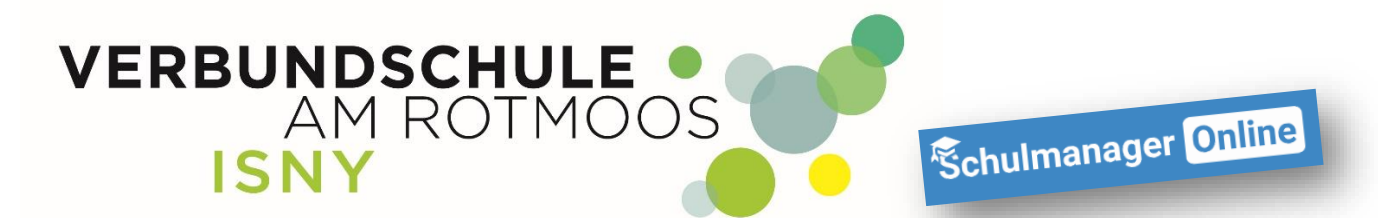

**Wenn Sie jetzt auf "OK" klicken, sind Sie im Schulmanager angemeldet und sehen die Übersichtsseite. Auf diese Seite kommen Sie automatisch, wenn Sie sich im Schulmanager anmelden.**

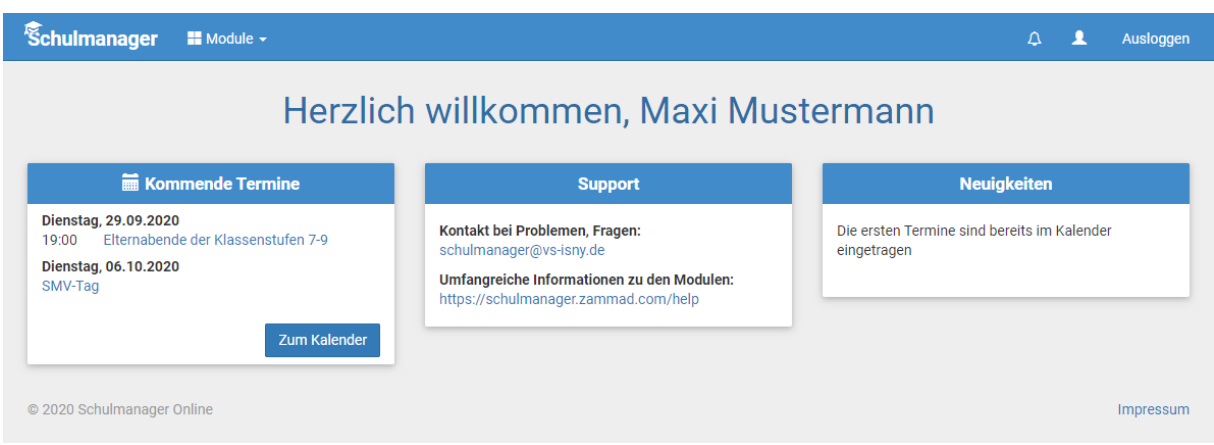

**Bei Fragen oder Problemen, wenden Sie sich bitte an die Mail-Adresse [schulmanager@vs-isny.de](mailto:schulmanager@vs-isny.de)**

**4. Apps für Smartphone und Tablett**

**Natürlich gibt es auch Apps für die Verwendung von Schulmanager am Handy oder Tablet. Entweder Sie scannen den jeweiligen QR-Code oder geben im jeweiligen App Store in der**  Suche "Schulmanager online" ein.

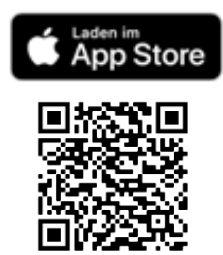

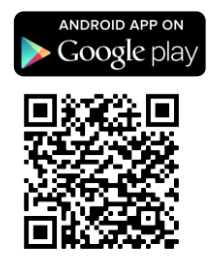